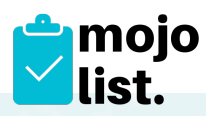

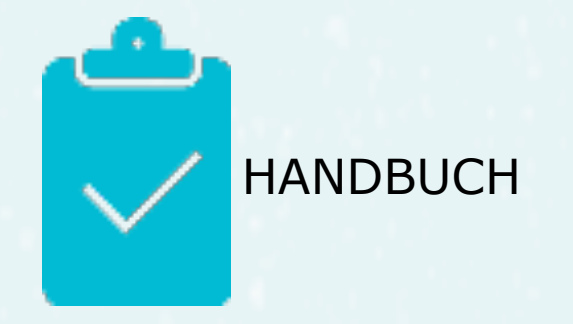

# Inhalt

- **1. [Einführung](#page-1-0)**
- **2. [Nutzerebenen](#page-2-0)**
- 2.1. **Ebene "Benutzer**"
- **2.2.** [Ebene "Admin"](#page-8-0)
- **2.3.[Ebene Admin-Event](#page-15-0)**
- **2.4.[Datenimport](#page-15-1) Excel**
- **2.5.[Datenexport](#page-16-0) Excel**
- **2.6.[Quartals-Mail](#page-16-1) an alle User**
- **2.7.Report für Administratoren**

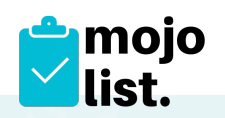

# <span id="page-1-0"></span>1. Einführung

Mojo-List ist ein datenbankgestütztes Online-Portal zur Organisation und Verwaltung von Arbeitsstunden in Montessori-Schulen und Vereinen.

MoJo-List hilft Ihnen die Eltern- und Freiwilligenarbeit einfach und zuverlässig zu verwalten.

Legen Sie in unserer webbasierten Software die Aufgaben an, die erledigt werden müssen – den Rest macht MoJo-List für Sie!

SPAREN SIE SICH …

- Rundmails zu kurzfristig anfallenden Aufgaben
- Zeitaufwändige Telefonate mit Eltern oder Freiwilligen, die bereits vergebene Aufgaben übernehmen wollen
- Erinnerungen bei Eltern oder Vereinsmitgliedern die hinter dem Stundenzeitplan hängen
- Arbeitszeit Ihrer Mitarbeiter, die Auskünfte über die Stundenkontingente erteilen müssen.

Es können mehrere "Admins" angelegt werden innerhalb des Mandanten.

Das System ist "mehr-nutzer-fähig" – es können mehrere Nutzer gleichzeitig arbeiten.

Auf Ihrer eigenen Webseite können Sie einfach einen Link zu "www.job.mojo-list.com" einfügen – dieser führt dann zum Login – und zum Jobportal Ihrer Organisation/Schule/ Verein.

Es ist möglich Ihr Logo einzufügen.

Wir nutzen hier "Credits" und nicht "Stunden", denn Sie selbst können festlegen welchen Wert ein "Credit" hat.

MoJo-List ist unter<https://job.mojo>-list.com erreichbar.

Die Hilfe-Seiten sind erreichbar in der Kopfzeile ganz rechts über das Fragezeichen (?).

MoJo-List erfüllt alle Anforderungen der DSGVO.

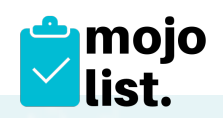

# <span id="page-2-0"></span>2. Nutzerebenen

# <span id="page-2-1"></span>**2.1. Ebene Benutzer**

#### **2.1.1.** Passwort

Erstes Einloggen mit Passwortänderung:

Wiederholen Sie zunächst das Passwort, aus Ihrer Anmeldemail und vergeben Sie dann ein neues Passwort und wiederholen dies dann. Das Passwort muss:

- eine Zahl
- einen Groß- und einen Kleinbuchstaben
- und ein Sonderzeichen enthalten.
- mindestens 6 Zeichen haben. Es empfiehlt sich, das neue Passwort vom Browser speichern zu lassen, da es den Log-In später vereinfacht.

Passwort verloren/vergessen? Einfach in der Anmeldemaske unten auf "Hast Du Dein Passwort vergessen" klicken

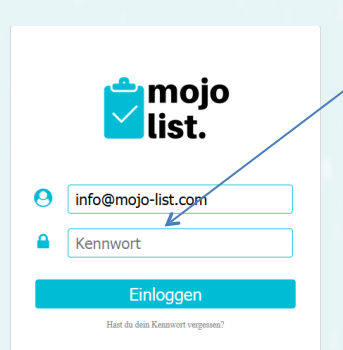

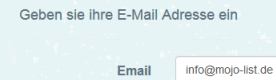

Einreichen

Ihre bei MoJo-List registrierte E-Mailadresse eingeben und auf "EINREICHEN" klicken

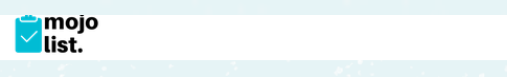

Bitte überprüfen Sie Ihre E-Mail, um Ihr Passwort zurückzusetzen.

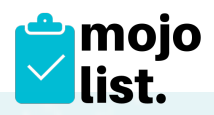

Das System hat ihnen nun eine E-Mail geschickt, darin ist der Link zur Passwort-Zurücksetzung - gehen sie bitte in ihr E-Mail-Postfach und suchen die E-Mail mit dem Recovery-Link

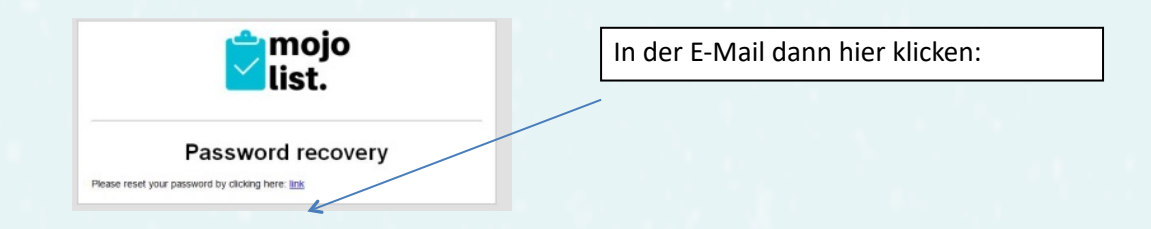

Danach öffnet sich wieder ihr Browser mit folgender Maske:

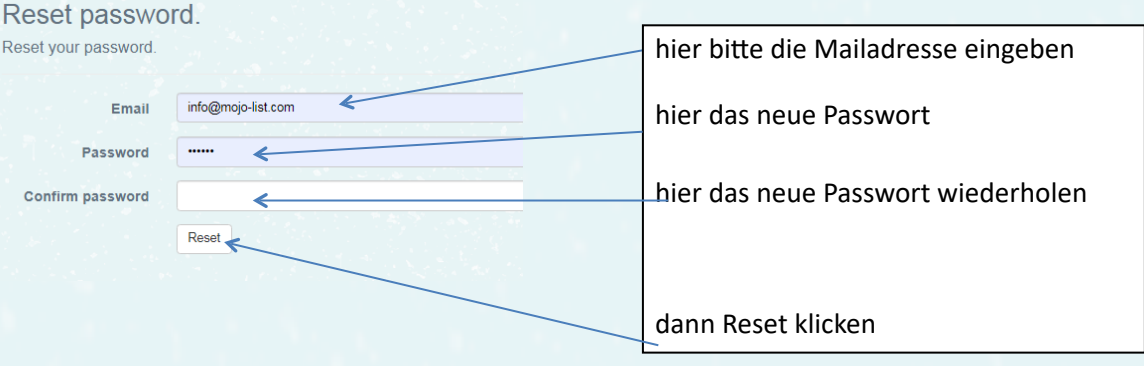

Danach werden sie wieder zur normalen Anmeldemaske geleitet. Geben sie hier erneut ihre E-Mail-Adresse und das neue Passwort ein (ggf. fragt der Browser, ob das Passwort gespeichert oder erneuert werden soll - sollten sie mit "JA" beantworten).

Hinweis: Der Recovery-Link ist nur 60 Minuten gültig.

[?] Bei Meldung "Invalid Token" ist die Zeit überschritten oder das neue Passwort entspricht nicht den Passwortregeln (s.o.).

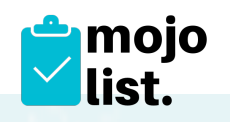

#### 2. Übersicht Events

Hier werden in Listenform die Events angezeigt. Das neueste Event wird als erstes oben angezeigt.

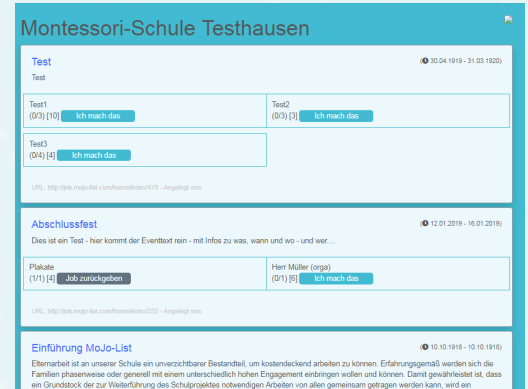

*TIPP: Um nach einem Event zu suchen, geben sie "STRG" und "F" ein, dann erscheint das Suchfeld ihres Browsers, dort können Sie nach einem Event/ Job suchen.*

#### 3. Infobereich

Der Infobereich umfasst alle Informationen zu den Jobs:

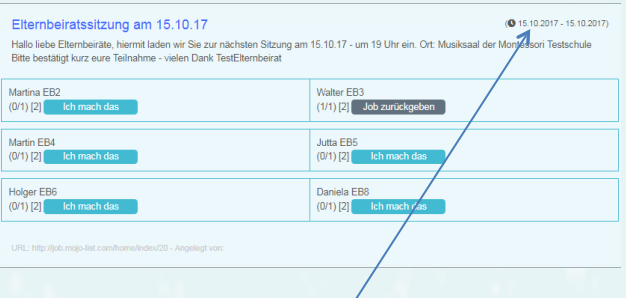

#### 4. Datumsangaben

Für den Fall, ein Job ist zeitlich begrenzt oder für einen bestimmten Zeitraum vorgesehen, sehen Sie hier die "Von" und "Bis" Angaben.

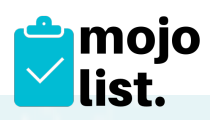

#### 5. Zusagen/Absagen

Diese Buttons sind für die Jobannahme bzw. für die Abwahl. Sollten Sie ihre Meinung ändern, klicken Sie einfach auf "Job zurückgeben" und der Job ist wieder für andere buchbar.

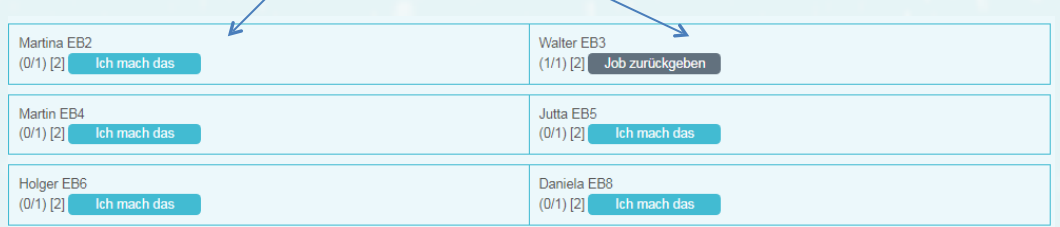

# 6. Credits

Hier werden die Anzahl der Jobs die zur Verfügung stehen angezeigt. In diesem Fall sind es

4 Jobs (2/4). Die erste Zahl zeigt die bereits vergebenen Jobs,

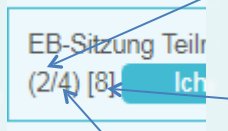

die zweite Zahl die Anzahl der ursprünglich gelisteten Jobs. Die Zahl in [eckigen Klammern] zeigt, wie viele Credits für diesen Job vorgesehen sind.

7. Tasks

Jeder Job kann mehrere Tasks haben. Jeder Task kann eine beliebige Anzahl haben. In diesem Beispiel ist der Task1 bereits ausgebucht. Task2 ist noch ein Job vorhanden, wie auch im Task4. Aktuell kann nur ein User pro Task angenommen werden.

Sie können hier auch sehen, welchen Task SIE gebucht haben.

8. Verlinkung

Holger EB6<br>2021/09 18:54

Dieser Link wird den eMails angefügt die Sie erhalten, wenn ein neuer Job erscheint.

9. Angelegt von neben dem Link zum Event wird der Ersteller des Events angezeigt.

Walter EB3<br>(1/11/21 Job zurückgeben 1) Jutta EBS<br>2011/01/01 12:00:00 12:00

Daniela EBS<br>(0/1) (2) **Diamondo** 

10. Infobereich Benutzer Diesen erreichen Sie, in dem Sie rechts oben auf Ihren Usernamen (eMail) klicken.

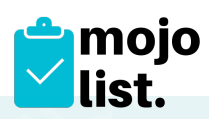

# 11. Credit Info

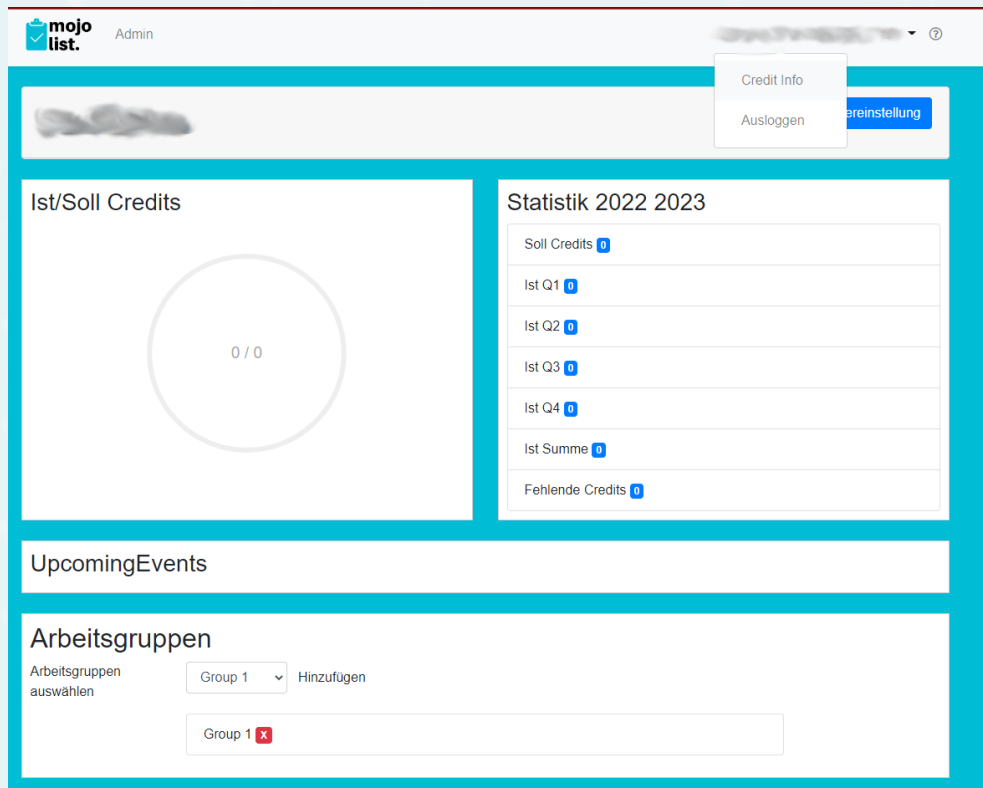

Hier können Sie Ihren Kontostand einsehen. Soll Credits ist die Vorgabe, die für Sie festgelegt wurde. Wobei hier "Credits" nicht mit Stunden gleichzusetzten sind. Die Anzahl der "Credits" pro Stunde legt die Organisation fest – bitte informieren Sie sich dort.

Ihre Credits werden nach Quartalen aufgezeigt, summiert und die Fehlcredits zum Sollcredit angezeigt. So haben sie immer die Kontrolle über ihr Konto.

In der darunter aufgeführten "Upcoming Events" können sie die Jobs sehen, die von diesem User übernommen wurden und anstehen.

Darunter ist die Statistik zu finden, in der der User die Events sehen kann, an denen er teilgenommen hat.

Unter dem Punkt "Arbeitsgruppen" gibt es jetzt die Möglichkeit sich selbst einer AG zuzuweisen bzw. aus einer AG auszutreten.

*TIPP: Wir empfehlen dem User, einen "Screenshot" am Jahresende zu sichern.*

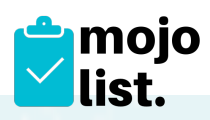

# 12. Benutzereinstellungen

#### Unter diesem Punkt ist es möglich, das Passwort neu zu vergeben

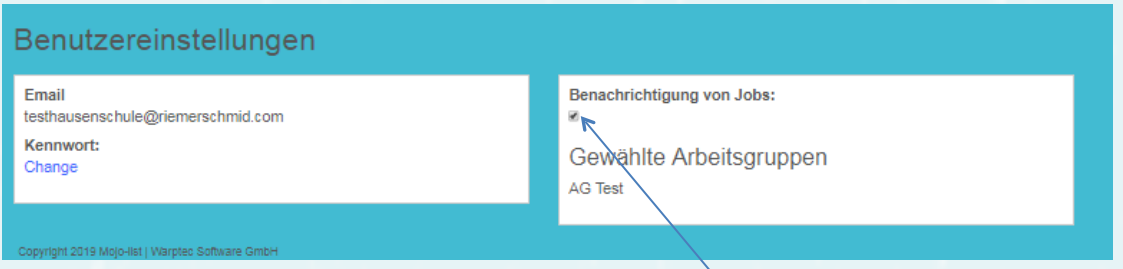

und die Benachrichtungsoptionen festzulegen. Wenn der Haken gesetzt ist, erhält man Emails über neue Jobs – wenn er deaktiviert ist, bekommt man keine Mail bei z.B. neuen Jobs geschickt.

Ferner sind dort die AG's aufgelistet, in denen der User Mitglied ist.

Hier sehen Sie auch, an welche Email-Adresse ihnen Nachrichten gesendet werden.

13. Hilfe – FAQ

Einige Themen sind in unserem "Helpdesk" nochmal genauer mit einer "Schrittfür-Schritt-Erklärung" erläutert. Die Hilfe-Seiten sind erreichbar in der Kopfzeile ganz rechts über das Fragezeichen (?).

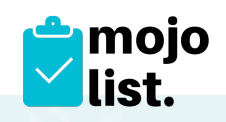

# <span id="page-8-0"></span>**2. Ebene Admin**

#### 2.1. Eventmanager

2.1.1. Neues Event

Hier können sie einen neuen Job/Neues Event eingeben. Zunächst den Titel, Beschreibung und den Zeitraum eingeben und den Button "Neues Event erstellen" klicken.

Danach können Sie die Arbeitsgruppen und die Tasks anlegen.

Im Task füllen Sie bitte den Task-Namen, die Anzahl der Credits, die für diesen Job vergeben werden sollen und die Anzahl der Tasks, die für diesen Vorgesehen sind.

#### *Tipp/Hinweis – Arbeitsgruppen:*

*Wenn ein Job einer oder mehreren Arbeitsgruppen zugeordnet wird, können auch NUR Mitglieder dieser jeweiligen AGs den Job sehen und darauf reagieren! Tipp/Hinweis: Tasks lassen sich nicht mehr ändern, überlegen Sie sich vorher genau wie sie die Struktur der Tasks aussehen soll.* 

Taskname – Task credit (hier die Anzahl der Credits die für den Task ausgegeben werden vermerken) – Task Plätze (Hier die Anzahl der User, die für diesen Task ausgegeben werden, vermerken):

#### Beispiel:

Schokoladenkuchen – 2 Credits – 4 Stück

(Es gibt 2 Credits für jeden Schokokuchen und 4 User können "ich mach das" klicken – jeder User nur einmal) Erdbeerkuchen – 2 Credits – 6 Stück Marmorkuchen – 2 Credits – 8 Stück

#### 2.1.2. Bearbeiten

Hier können Sie alle Daten zu dem Job ändern und anpassen. Es können Arbeitsgruppen zugeordnet oder gelöscht werden

- bei den Tasks können weitere hinzugefügt oder gelöscht werden und
- die TaskCredits wie auch die Anzahl der Plätze können geändert werden

#### 2.1.3. Löschen

Hier kann ein Job gelöscht werden

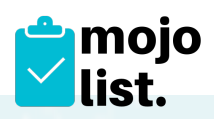

# 2.1.4. Details

In den Details sieht man, wer welchen Task gebucht hat.

Hier sollten auch vom Admin oder Admin-Event die Credits bestätigt werden, erst dann sind sie in dem Benutzerkonto gebucht.

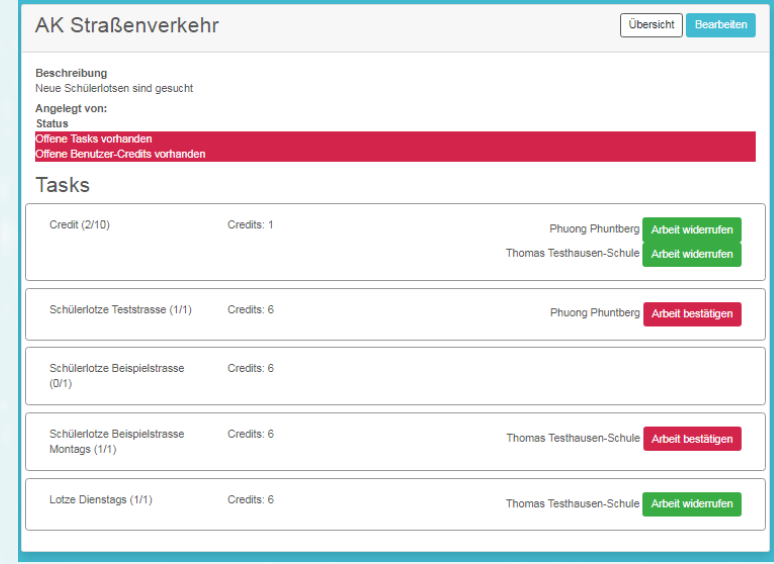

## 2.1.5.

Wenn in der Anzeige *"Arbeit bestätigen*" seht sind die Credits noch nicht bestätigt, wenn hier "*Arbeit widerrufen*" steht, sind sie bereits bestätigt, können aber durch den Klick wieder widerrufen werden.

Die Stati sind farbig hinterlegt. Bei Grün ist alles erledigt – bei rot sind noch Aufgaben offentus:

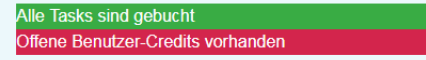

#### 2.1.6. Job erledigt.

Mit dieser Checkbox wird das Event aus der Eventliste ausgeblendet – bleibt aber im Eventmanager stehen. Erledigte Jobs werden als letzte Events unten angefügt.

# 2.1.7. E-Mail senden

Dieser Button versendet an alle Benutzer den neuen Job als eMail. Der Button hat eine Zeitverzögerung eingebaut um den Mehrfachversand zu verhindern. Zur Bestätigung, dass die Mail rausging, erscheint unten das Datum des Versandes.

#### 2.1.8. Datumszähler

Wenn unter dem Eintrag ein Datum steht, bestätigt das den Versand der eMail.

#### 2.1.9. Event angelegt von

Neben dem Link zum Job wird der Name des Admin/Admin-Event angezeigt, welcher das Event angelegt hat. Rücksprachen sind so möglich.

Admin-Handbuch MoJo-List Version 3.5.0 – 21.12.2022 Seite | 10

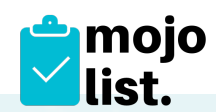

2.1.10. Sobald man als Admin oder Event-Admin einen Event erstellt, kann man dort den einzelnen Tasks direkt einem oder mehrere Benutzer zuweisen.

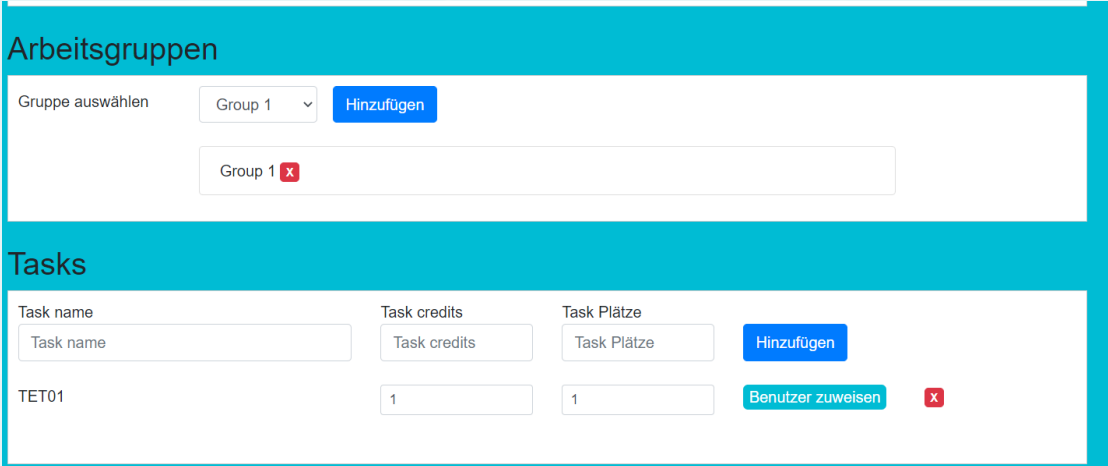

Der Button führt anschließend zu folgendem Dialog.

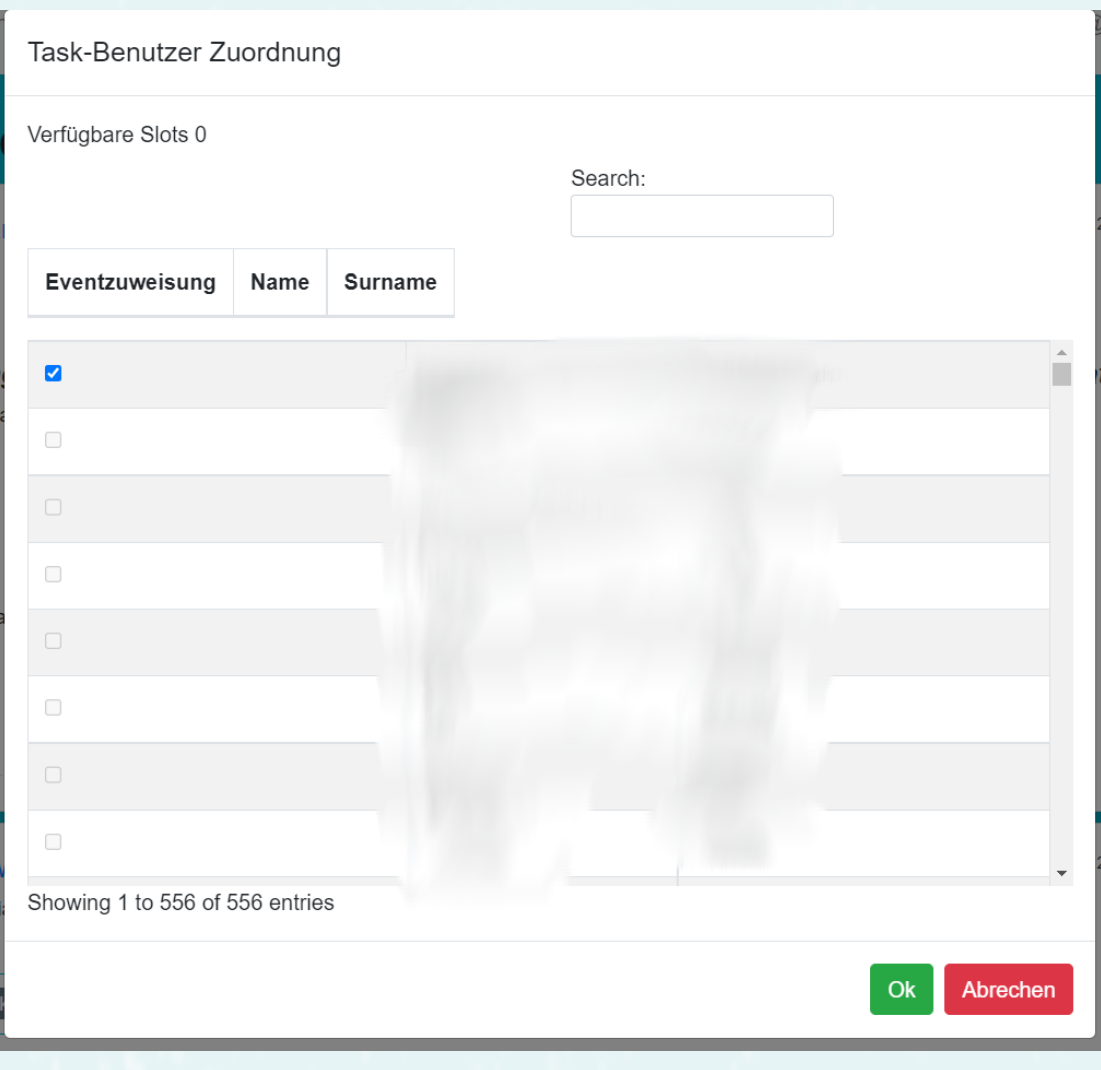

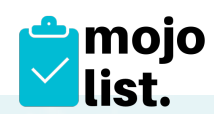

2.1.11. Es gibt für Admins und Event-Admins die Möglichkeit, beim Klicken des Buttons "Ich mach das" bei einem Event auszuwählen, als welcher User man agiert.

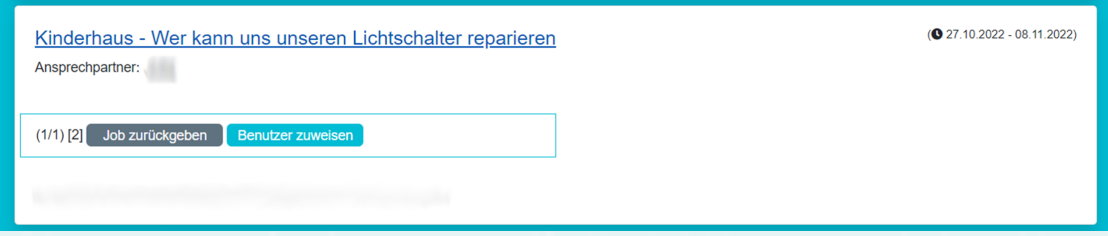

Wird auf den Button "Benutzer zuweisen" geklickt, öffnet sich ein modales Menü mit allen verfügbaren Benutzern der Schule.

Man kann nur maximal so viele Benutzer einem Task zuweisen, wie es verfügbare Slots gibt (die verbleibende Anzahl wird unter "Verfügbare Slots" angezeigt).

Standardmäßig wird nach den erfolgten Benutzerzuweisungen sortiert – man kann aber auch nach Name und Nachname sortieren.

Außerdem ist es möglich einen bestimmten Benutzer über die Suche zu finden.

Mit dem Klick auf "Ok" bestätigt man die Zuweisung (oder hebt die Zuweisung auf).

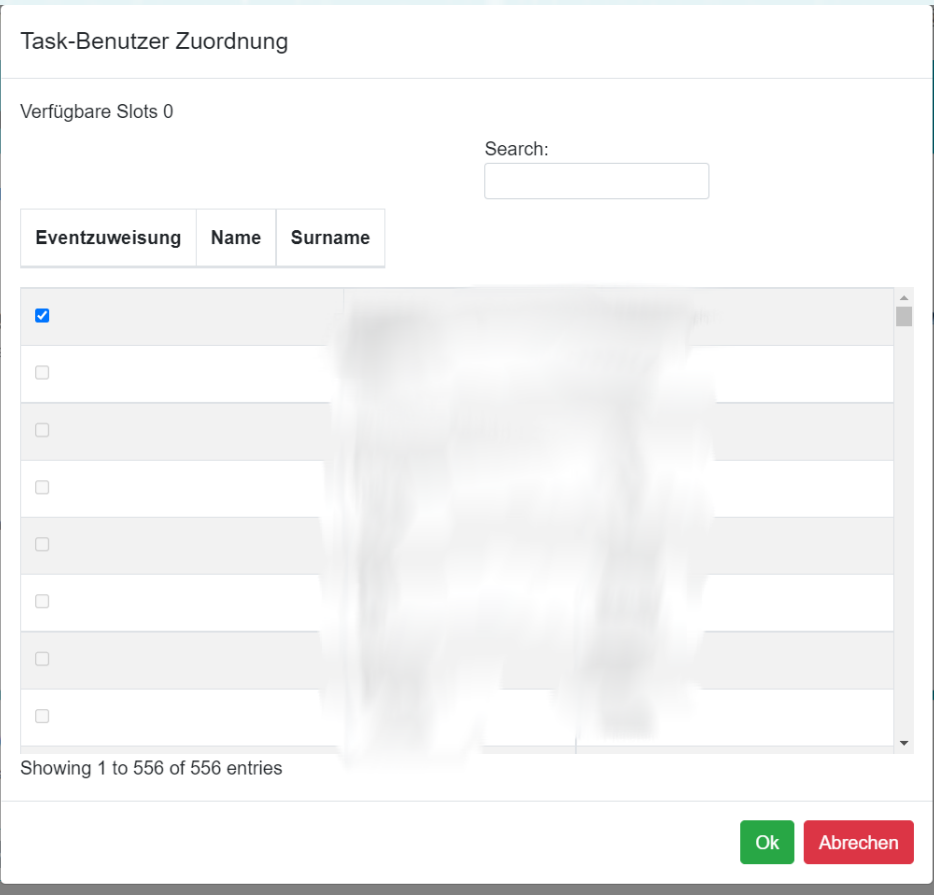

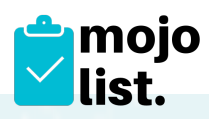

# **2.2. Benutzerverwaltung**

2.2.1. Neuer Benutzer

Anlage neuer Benutzer manuell - oben rechts mit Button "neuer Benutzer" Formular ausfüllen und unten die Checkbox "SendMail" auswählen. Damit erhält der neue Benutzer automatisch eine Willkommens-Mail mit seinem vorläufigen **Passwort** 

Zum Abschluss noch: Button "Neuer User erstellen". Damit ist der Benutzer gespeichert.

Beim ersten Login des neuen Benutzers wird er aufgefordert, sein Passwort zu ändern.

# 2.2.2. Bearbeiten

Folgende Felder sind hier verfübar:

- Benutzername
- Soll Credits
- Rolle
- Arbeitsgruppen

und auch eine "Info" kann dem User zugeordnet werden (z.B. Klassenname oder Gruppe oder andere Info über das Konto). Das Feld "MSG" steuert, ob der User Post erhält, wenn z.B. neue Jobs vergeben wurden.

E-Mail Adresse ändern Hier kann der Admin die E-Mail-Adresse des Users ändern.

#### Username ändern.

Username frei änderbar. "Max" oder "MM" sind möglich

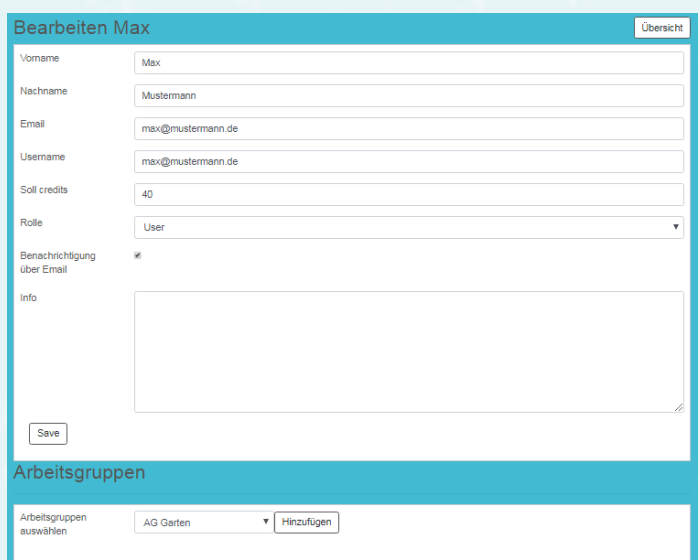

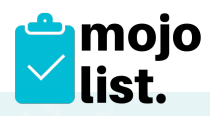

Der User kann sich zukünfig mit beidem, der E-Mail Adresse oder dem Usernamen einloggen.

*TIPP. Email und Username gleichlautend anlegen, um Verwirrungen zu vermeiden. Admin z.B. können sich ja einfache User-Namen anlegen, das erleichtert das Login.*

- 2.2.3. Löschen Hier kann der User gelöscht werden. Achtung alle Credits gehen verloren
- 2.2.4. Details Hier kann der Admin auf das Konto des Users schauen – für den Fall von Rückfragen.
- 2.2.5. Benachrichtiung über E-Mail Diese Checkbox aktiviert den Mailversand an den User **[?]ohne Haken: keine Post an den User.**
- 2.2.6. Arbeitsgruppen des Users editieren

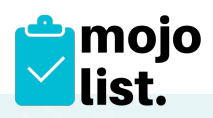

# 2.3. **Arbeitsgruppenverwaltung**

Ansicht der User-Gruppen: Wer ist in welcher Gruppe.

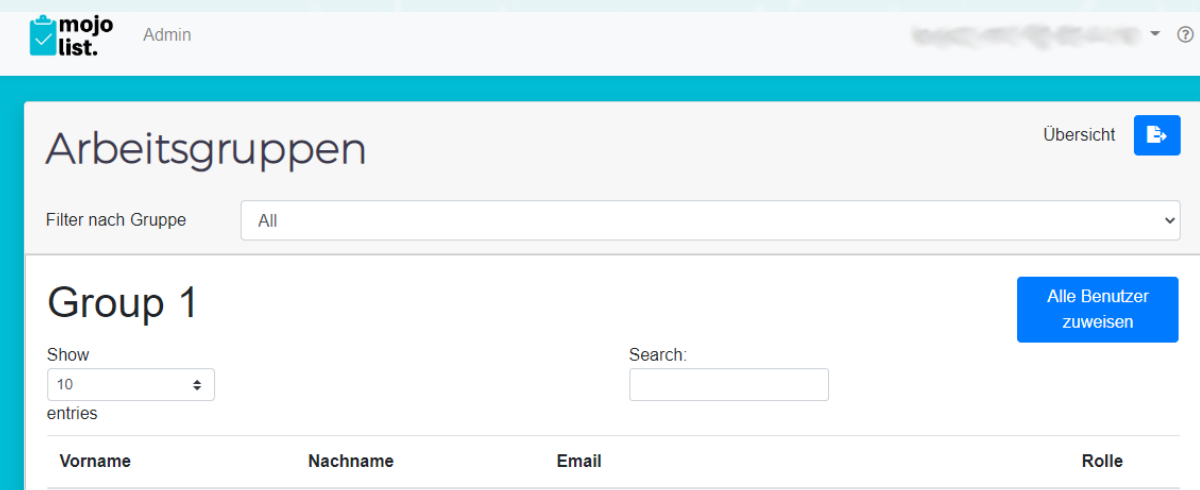

Bei Klick auf den Button "Alle Benutzer zuweisen" öffnet sich folgendes Fenster:

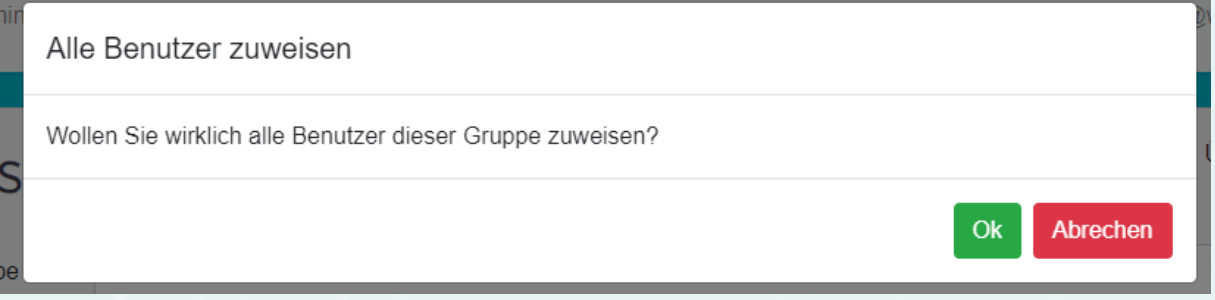

Nach dem Klick auf "Ok" werden alle noch verbleibende Benutzer der ausgewählten AG zugeordnet.

2.3.1. Mit dem Button oben rechts: Report herunterladen, kann der Admin eine Excel-Tabelle herunterladen. Dort werden die bestätigten Credits nach Arbeitsgruppen summiert. Siehe auch Punkt 2.7

# **2.4. Einstellungen Mandant**

Hinweis: Eine nachträgliche Festlegung der Schuljahr-Quartale ist als Admin nicht möglich. Bitte nehmen Sie Kontakt mit unserem Support ([support@mojo](mailto:support@mojo-list.com)[list.com](mailto:support@mojo-list.com)) auf, um die Quartale entsprechend einzustellen.

#### 2.4.1. Name/Adresse

Hier kann man Adress-Daten der Schule festlegen

# 2.4.2. Soll-Credits/Jahr

Hier kann man die Soll-Credits der Schule festlegen

Admin-Handbuch MoJo-List Version 3.5.0 – 21.12.2022 Seite | 15

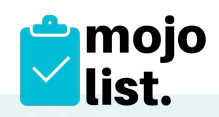

2.4.3. Selbstzuweisung einer AG Hier kann man festlegen, ob Benutzer selbstständig ein AG`s eintreten oder austreten können. Standardmäßig ist die Option **deaktiviert**. Zum Aktivieren für alle Benutzer muss die Option aktiviert werden.

# 2.5. Arbeitsgruppenverwaltung Viele Organisationen arbeiten mit Arbeitsgruppen "AGs". Diese können hier angelegt werden und dann dem jeweiligen Benutzer zugeordnet werden. Siehe auch 2.2.1.1

2.5.1. Mail footer text. Hier kann der Text für die Rundmails festgelegt werden, die im Footer angezeigt werden. Beispiel:

*Vielen Dank und Freundliche Grüße von Ihrer Montessori-Schule Testhausen Dies ist eine automatisch generierte Nachricht. Bitte antworten Sie nicht auf diese E-Mail. Wenn Sie Fragen zu dem Job haben, wenden Sie sich bitte an das Schulsekretariat. Vielen Dank.*

*TIPP: "Admin"-Status sollte nur Beauftragten der Schule gegeben werden – Admin hat Zugriff auf Userdaten und kann Credits bestätigen.* 

## 2.5.2. Arbeitsgruppen

Der Admin kann hier Arbeitsgruppen erzeugen oder löschen.

# 3. **Ebene "Admin-Event"**

<span id="page-15-0"></span>Dieser Admin hat Zugriff auf den Eventmanager – nicht aber auf die Benutzerverwaltung und die Einstellungen des Mandanten.

*TIPP: "Admin-Event" eignet sich gut für alle Arbeitsgruppen/pädagogische Mitarbeiter oder dergleichen Funktionen.* 

#### 4. **Datenimport Excel**

<span id="page-15-1"></span>So können alle Benutzer via Excel im ,XLS oder .CSV-Format importiert werden. Bitte beachten Sie bei der Vorlage/Rohdaten folgende Regenl:

Feld A: Vorname – dieses Feld muss nicht gefüllt sein

- Feld B: Nachname **darf nicht leer sein**
- Feld C: eMail **darf nicht leer sein**
- Feld D: Soll Credits muss mit einer **Zahl** gefüllt sein oder eine **Null**.
- Feld E: Info (wenn gewünscht) kann frei bleiben
- Feld F: mailnotification hier **muss** eine Zahl sein  $1 = JA$  oder  $Q = Nein$

Bitte keine Überschriften der Zellen verwenden – die Daten dann in die Zeilen. Also in der ersten Zeile bereits der erste Datensatz.

*Tipp: Bereiten Sie eine Datei mit allen Benutzern vor und speichern diese dann als Excel .XLS oder .CSV (!!!) ab (oder fordern Sie von uns eine Vorlage an)*  **Wichtig:** Es dürfen keine doppelten User importiert werden

Alle Benutzer sind zunächst "User" – die Rolle "Admin" muss dann zugewiesen werden.

Es kann eine beliebige Anzahl von Admins festgelegt werden.

Ihre angelegten Benutzer erhalten nach dem Import eine Willkommens-eMail mit den Zugangsdaten und einem vorläufigen Passwort, welches nach dem ersten Login

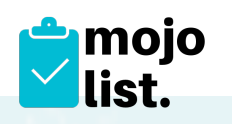

geändert werden muss.

# <span id="page-16-0"></span>**5. Datenexport Excel**

Hier können alle Daten zu Archivierungszwecken exportiert werden

Gemäß der Einstellungen des Gültigkeitszeitraumes (nur Serverseitig einstellbar) wird der Download gesteuert. Am letzten Tag des Schuljahres muss der Download ausgeführt werden / am ersten Tag des neuen Zeitraumes sind dann die Daten für die Folgeperiode verfügbar.

## 6. **Quartals-Mail an alle User**

<span id="page-16-1"></span>Über diese Funktion kann der Admin an alle Benutzer eine eMail senden, welche die Benutzer über ihren aktuellen Kontostand informiert. *Tipp: Der Versand erfolgt "still" es gibt keinen Hinweis. Bitte vor dem erneuten Klicken prüfen, ob die Mails nicht schon raus sind.* 

6.1. Hinter dem Logo "mojo-list" in der Kopfzeile ist dann wieder die Eventliste erreichbar.

## **Allgemein:**

Das System ist zweisprachig: Deutsch und Englisch. Es zeigt auf der Admin-Ebene alle Funktionen in der Sprache an, die im verwendeten Browser eingestellt ist.

Hier finden sie die Sprach-Einstellungen der gängigsten Browser:

Chrome: Sprache des Chrome-Browsers ändern (nur Windows & Chromebook) Öffnen Sie Chrome auf Ihrem Computer. Klicken Sie rechts oben auf das Symbol "Mehr" Einstellungen. Klicken Sie unten auf Erweitert. Klicken Sie unter "Sprachen" auf Sprache. Klicken Sie neben der Sprache, die Sie verwenden möchten, auf das Symbol "Mehr" . --> Sprache wählen

Internet Explorer: Menue - Internetoptionen - Tab "Allgemein" - unten Sprachen.

FireFox: Einstellungen - Inhalt - Unten: Sprachen

# 7. **Reporting für Admin**

Der Administrator kann bei "ARBEITSGRUPPEN" oben rechts ein Icon anklicken und damit eine Excel-Liste generieren. Die Excel-Liste ist eine Aufstellung Sortiert nach Arbeitsgruppen / EventTitel / EventNummer / Summe Credits.

 Hier können nur die Credits angezeigt werden, deren Jobs/Tasks aktuell einer Arbeitsgruppe zugeordnet sind.